# **АУКЦИОН**

1. После входа в личный кабинет поставщика, выберите пункт меню **«Процедуры»** и из раскрывшегося списка - **«Все процедуры»**.

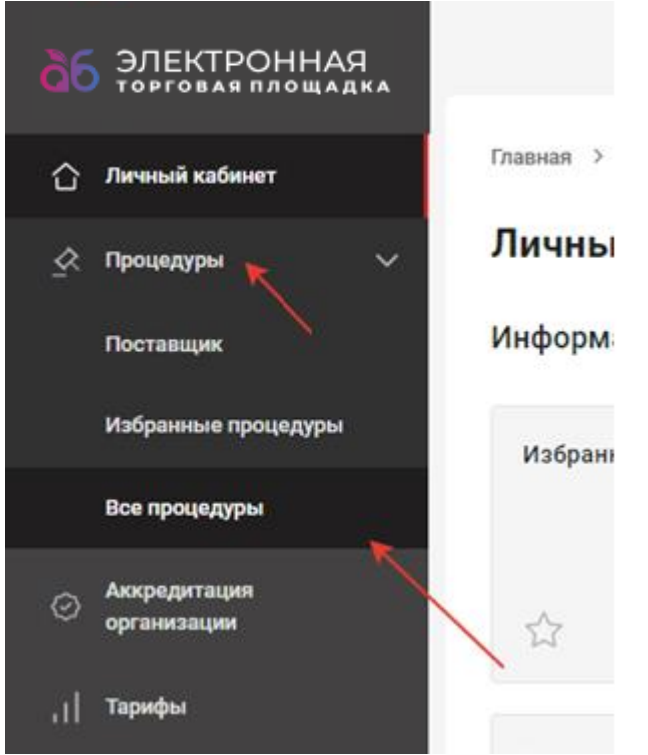

3. В открывшемся окне выберите необходимую процедуру в статусе **«Идет прием заявок»** и откройте ее.

4. У Вас откроется окно с общей информацией по процедуре. Здесь указаны данные об Организаторе, ответственном исполнителе, этапах проведения процедуры и сведения о торгах*.*

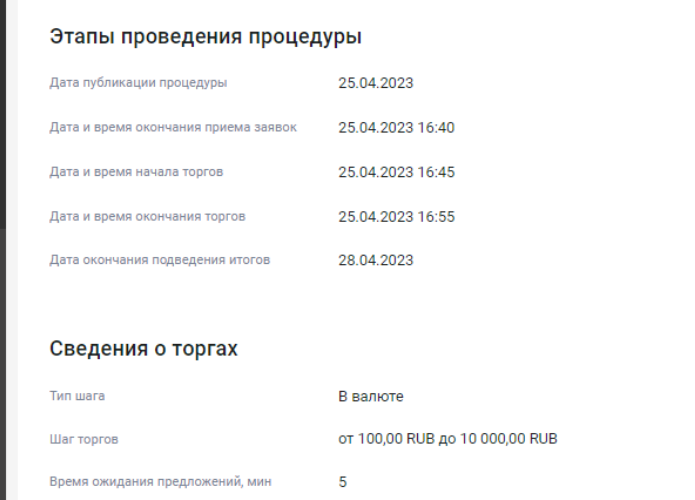

5. Чтобы ознакомиться с документацией по заявке (техническое задание и пр.) перейдите во вкладку **«Документация»***.*

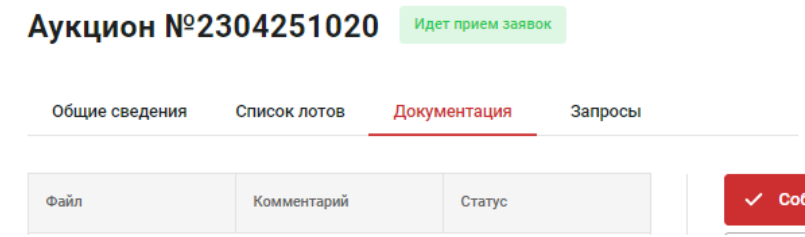

- 6. Далее перейдите во вкладку **«Список лотов»***.*
- 7. Напротив «Лот 1» нажмите і и выберите пункт меню «Подать заявку».

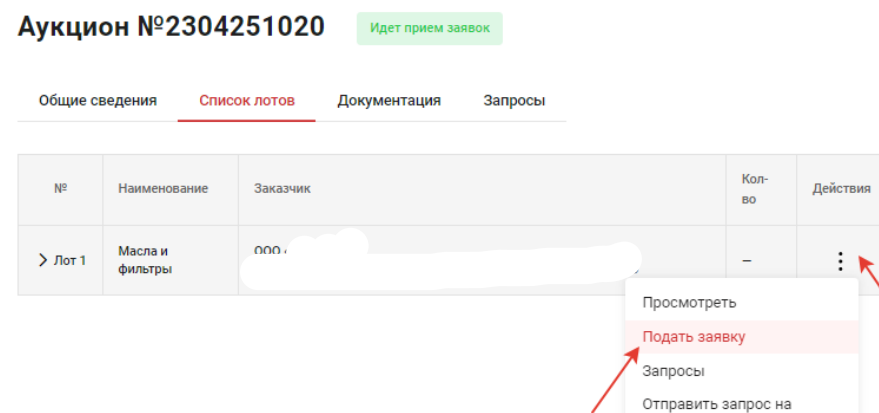

8. Откроется окно **«Заявка на участие»**. Переходим во вкладку **«Заявка»***.*

9. Ниже в условиях поставки выберите - **«Согласен с условиями поставки»**, либо предложите свои условия (при условии, что это разрешено Организатором).

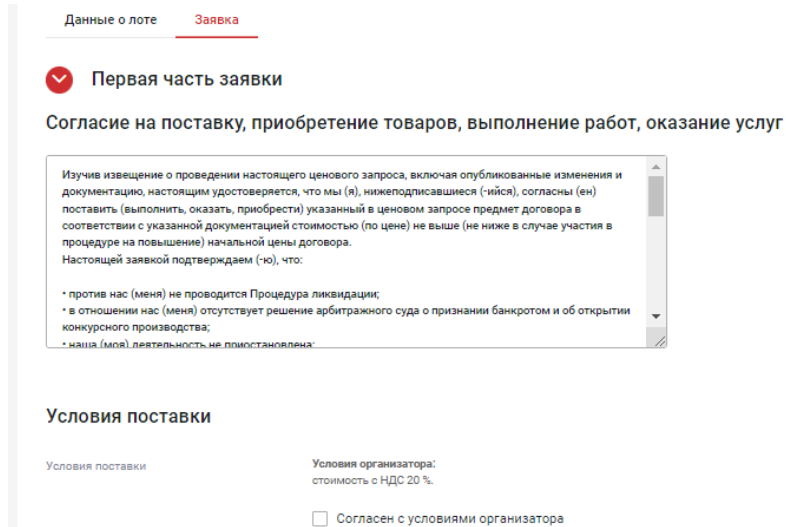

10. Далее необходимо подкрепить документы, затребованные организатором процедуры. Для этого в поле напротив

типа документа нажать кнопку **«+ Выбрать»**, либо **«+ Добавить файл из Личного кабинета»**. Поля отмеченные \* являются обязательными для заполнения*.*

#### Документы, затребованные организатором процедуры

(i) Для размещения файлов документации необходимо загрузить их по одному на формах ниже. Все страницы прикрепляемых файлов докуме должны быть читаемы. Документы необходимо сканировать с разрешением не менее 75-100 dpi. Допустимый размер загружаемого файла: 60 мегабайт. Допустимые форматы загружаемых файлов: .doc, .docx, .xls, .xlsx, .txt, .rtf, .zip, .rar, .7z, .jpg, .gif, .png, .pdf, .jpeg, .tif, .tiff.

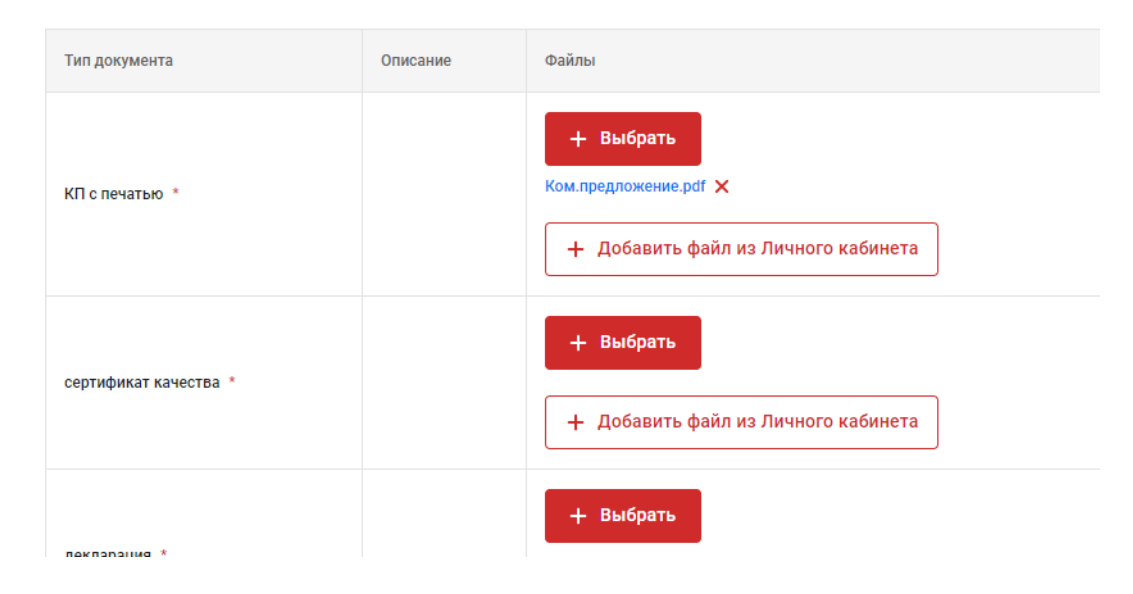

11. Перейдите к пункту «Предложение по закупочным позициям». Для указания цен по позициям нажмите и **«Ввести предложение»***.*

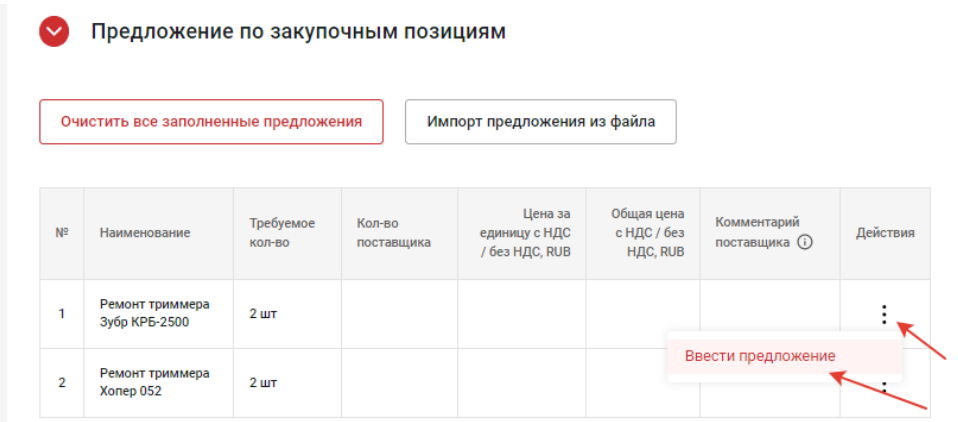

12. В открывшемся окне поля отмеченные \* являются обязательными для заполнения, после нажмите **«Добавить** 

### **предложение»***.*

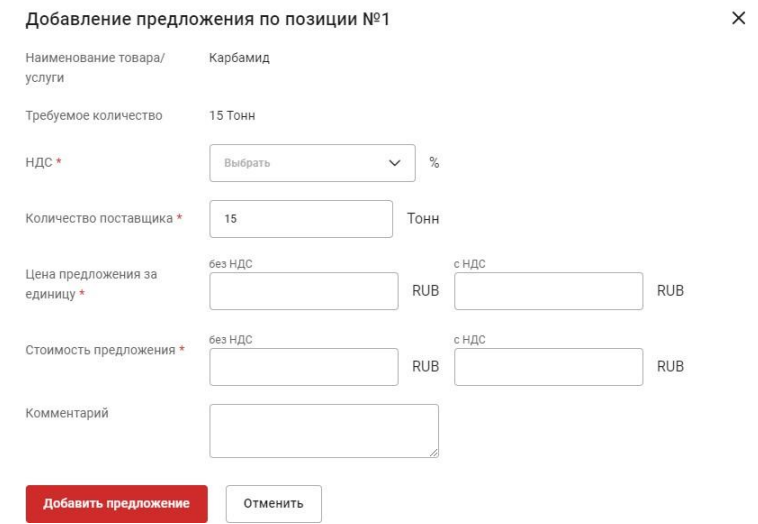

После добавления предложения отобразится сообщение об успешности добавления позиции*.*

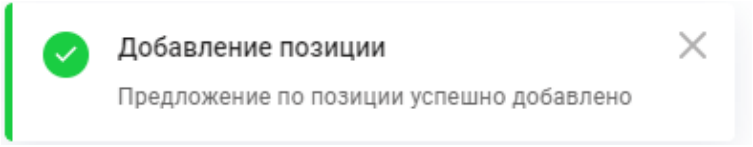

13. Если закупается много позиций для подачи предложения можно воспользоваться функцией **«Импорт из** 

### **файла»***.*

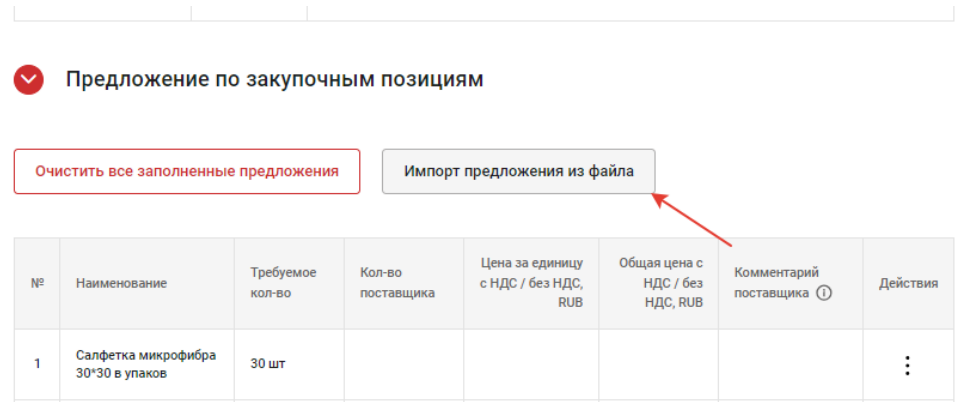

14. Нажмите на кнопку **«Импорт предложений из файла»**, в открывшемся окне нажмите **«Скачать шаблон файла».**

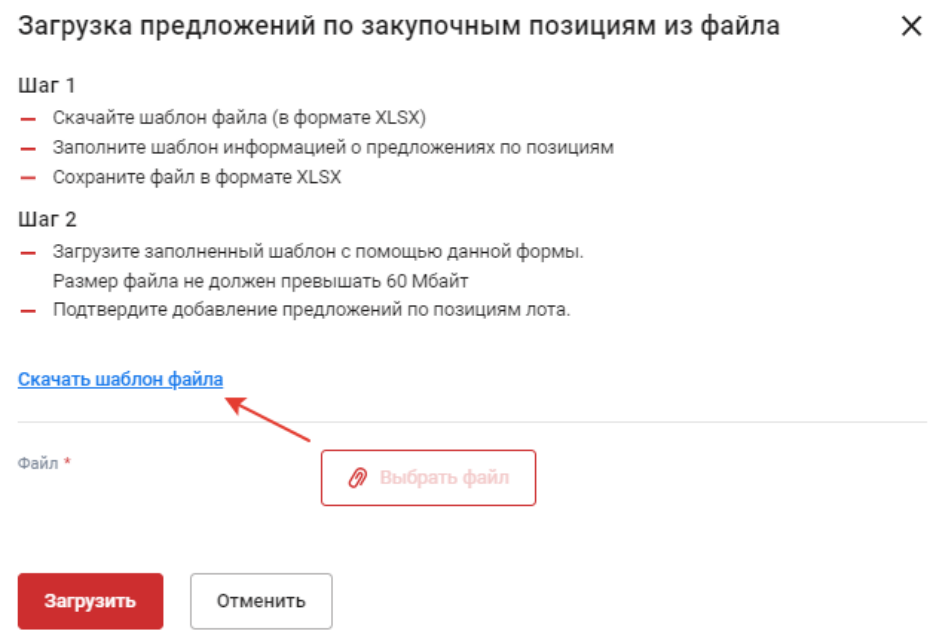

15. В скачанном файле заполните столбцы:

- *НДС (%);*
- *Количество поставщика;*
- *Цена за единицу с НДС или Общая цена с НДС.* **Важно! При заполнении цены копейки отделяются точкой** *(например, 1.55);*
- *По желанию – Комментарий поставщика.*

Если Вам необходимо подать предложения не по всем позициям, заполните только те, которые Вам интересны. После заполнения всех интересующих позиций сохраните файл*.*

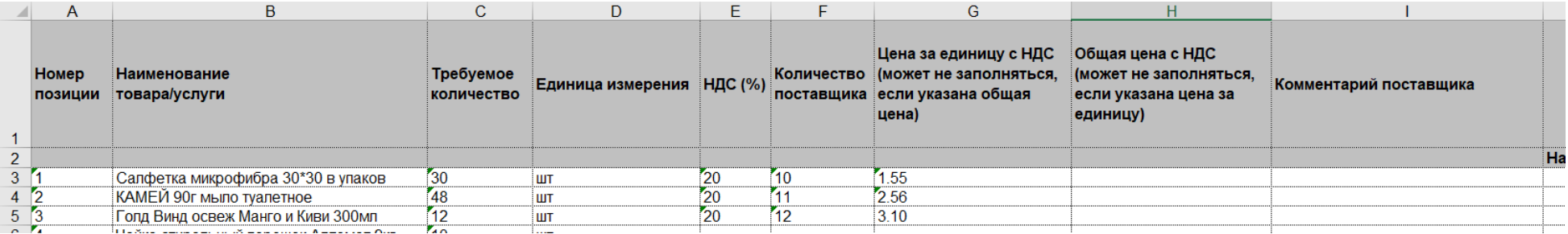

16. Вернитесь на страницу заполнения заявки, подкрепите заполненный файл через кнопку **«Выбрать файл»**, нажмите кнопку **«Загрузить»***.*

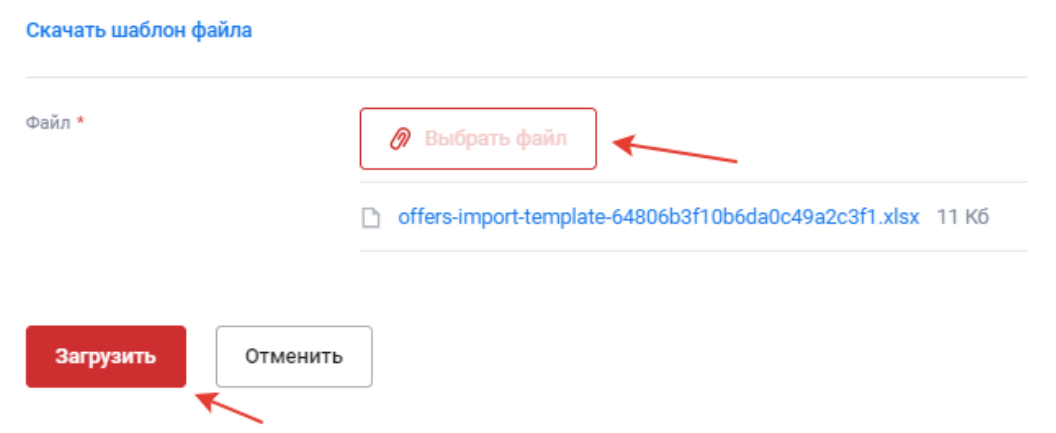

17. Если файл заполнен корректно, у Вас отобразится уведомление об успешной загрузке позиций*,* если Вы заполняли не все позиции в уведомлении о подаче заявки будет указана информация о заполненных позициях*.*

> Загрузка предложений по закупочным позициям из файла  $\times$

Импорт завершен Успешно импортировано предложений: 16

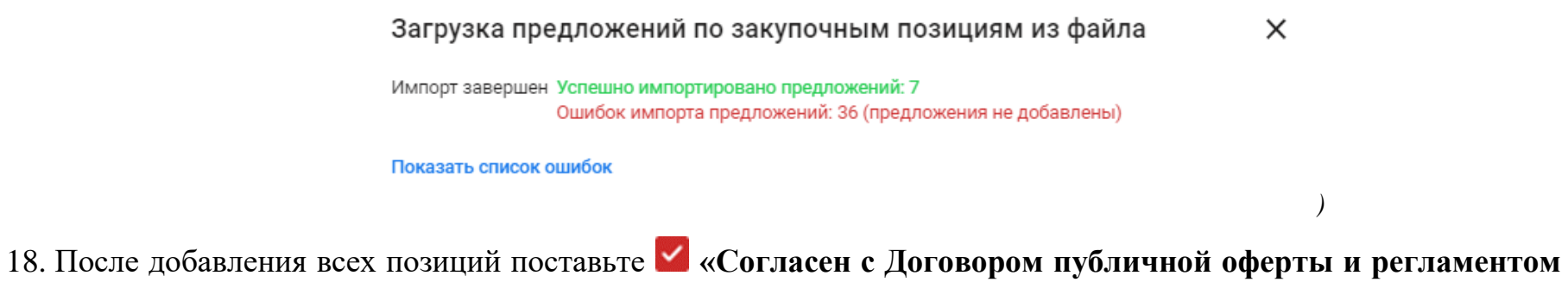

**работы на ЭТП»** и нажмите кнопку **«Отправить заявку»***.*

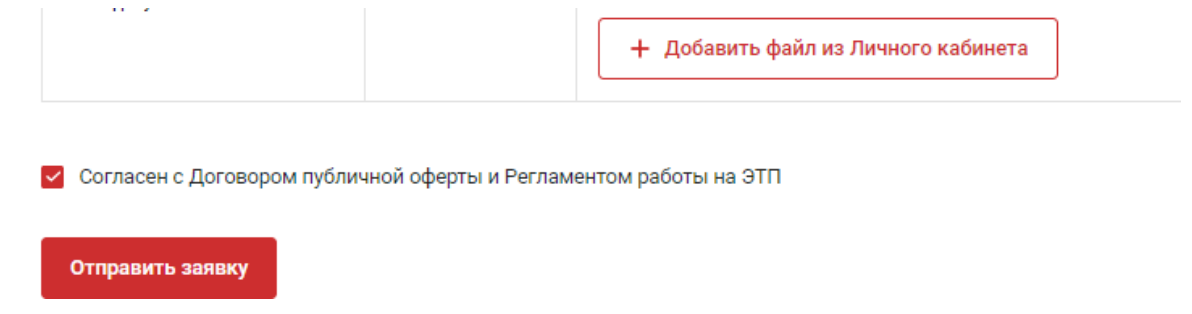

19. До окончания основного времени приема заявок свою заявку можно изменить или отозвать. Для этого откройте

необходимую процедуру, прейдите во вкладку «Мои заявки», раскройте необходимы лот, нажмите и выберите советующий пункт*.*

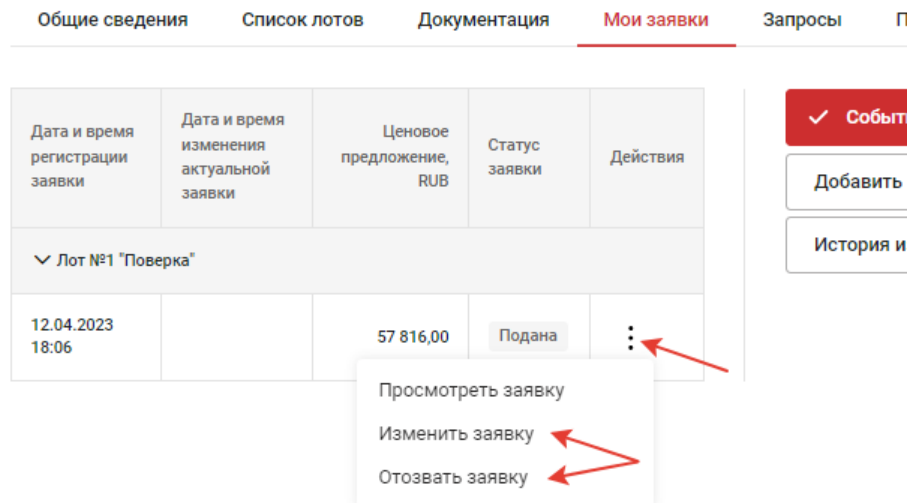

20. По завершению основного времени приема заявок процедура переходит в статус «**Работа комиссии»**, а лот в –

# **«Ожидает торгов»**.

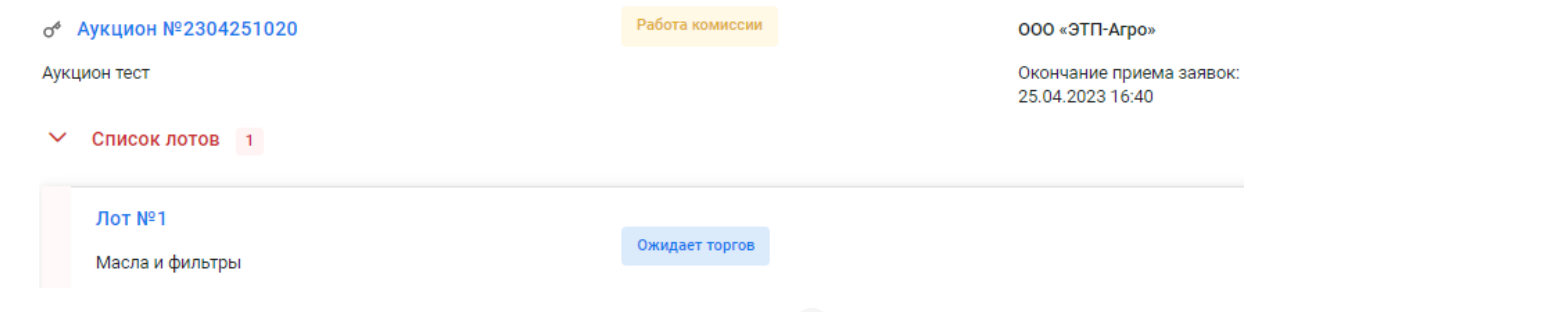

21. Для подачи заявки на этапе «Торги» напротив «Лот 1» нажмите <sup>:</sup> и выберите пункт меню «Подать заявку в **торгах»***.*

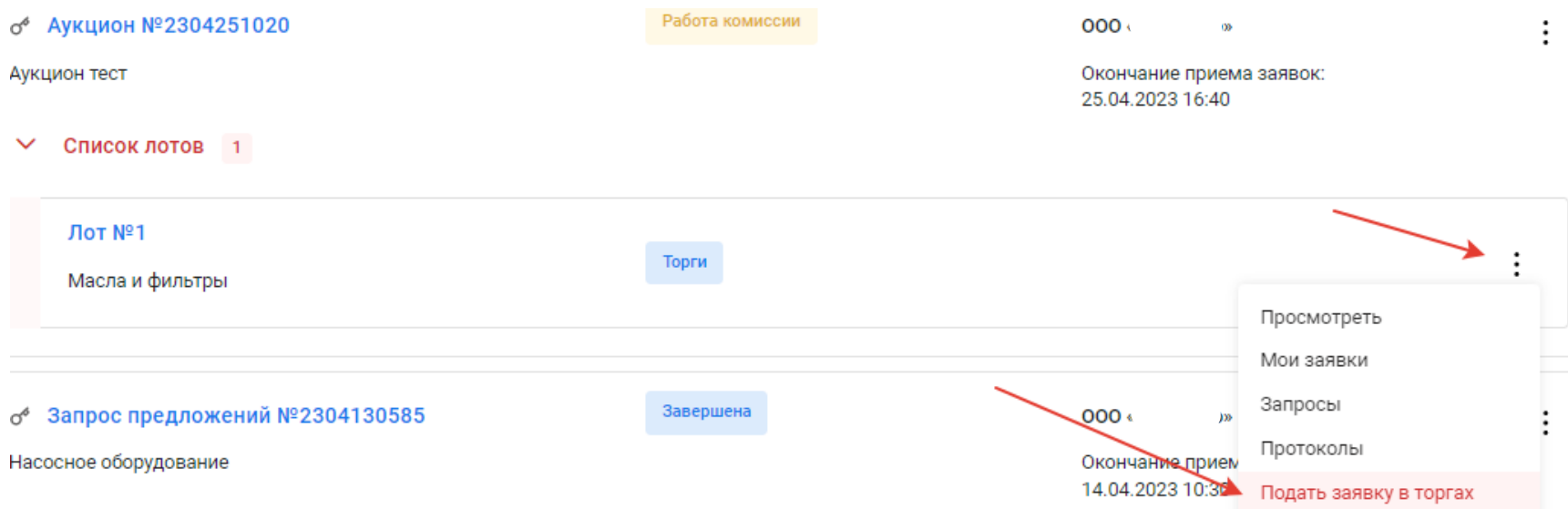

22. Введите Ваше ценовое предложение по интересующей вас позиции (диапазон возможного понижения указан

Организатором процедуры) и нажмите **«Подать предложение»***.*

**ВАЖНО! При подаче ценового предложения у Поставщика появляется два диапазона:**

- **1. При вводе цены в пределах первого диапазона Поставщик улучшает стоимость конкурентного предложения. В данном случае при завершении основного времени продолжительности торгов Переторжка будет продлена;**
- **2. При вводе цены в пределах второго диапазона Поставщик улучшает своё ценовое предложение. Торги в данном случае продлены не будут.**

Понижение происходит на всю сумму по лоту.

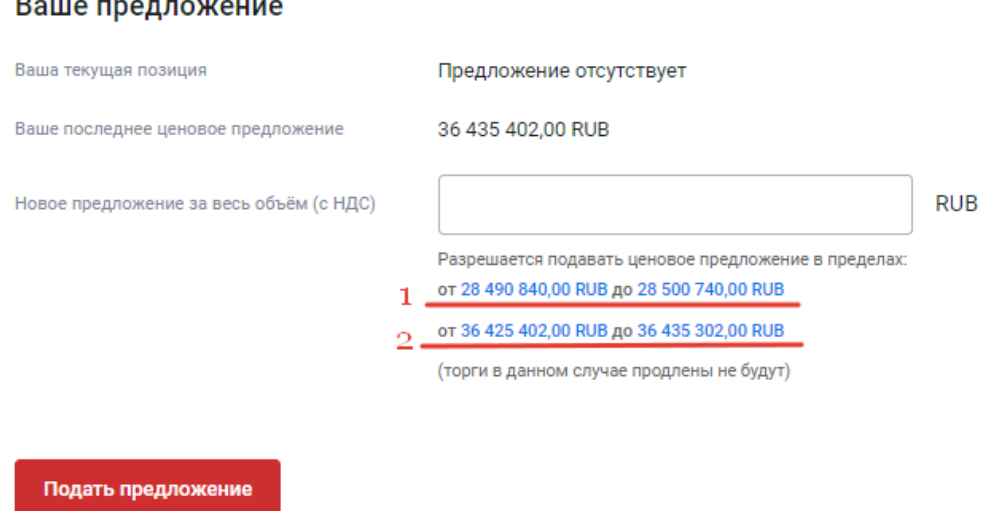

17. В период окончания основного времени (за 5 минут) в случае улучшения текущей лучшей цены за единицу в Переторжке процедура будет продлена.

18. После проведенной Переторжки необходимо подать на электронной торговой площадке [https://zakupka.etpagro.ru/ н](https://zakupka.etpagro.ru/)а фирменном бланке подписанное коммерческое предложение спечатью и окончательной ценой указанной Вами в Переторжке в течение **30 минут** после окончания процедуры. **Коммерческое предложение, отличающееся от данных,полученных при проведении Переторжки, к рассмотрению не допускается.**

18.1. Для загрузки обновленного коммерческого предложения войдите во вкладку Личного кабинета «**Процедуры» «Поставщик».** Найдитеинтересующую Вас процедуру. Перейдите во вкладку список лотов. Напротив интересующего лота нажмите и выберите «Загрузить документацию по заявке».

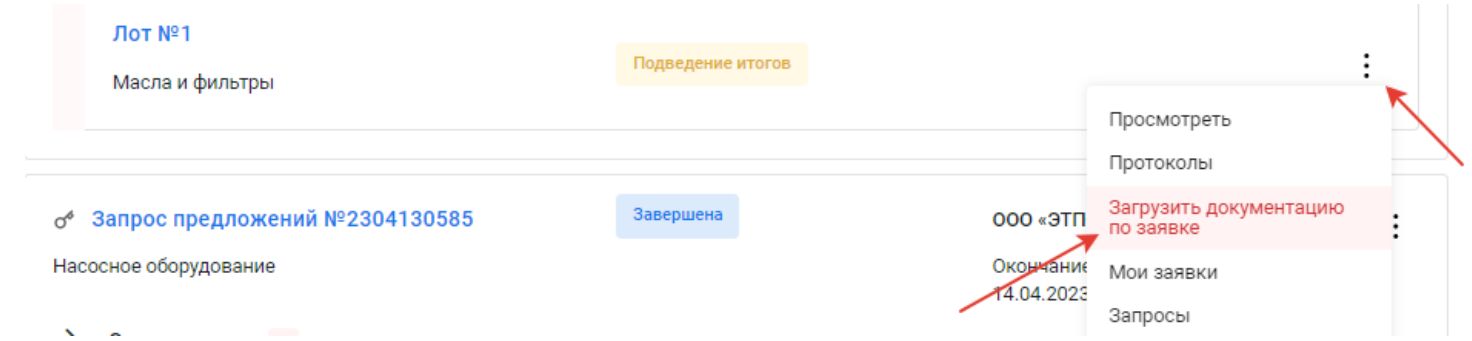

18.2. Подкрепите коммерческое предложение в раздел **«Документы затребованные организатором процедуры для ценового предложения»** и нажмите **«Отправить документацию по заявке»***.*

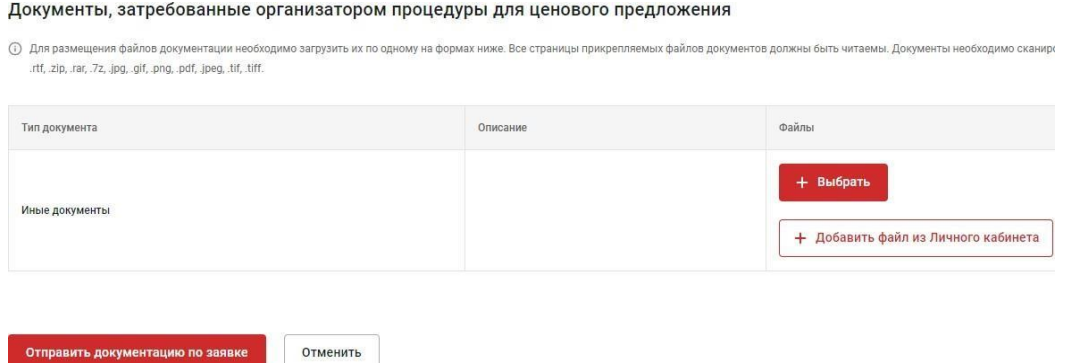